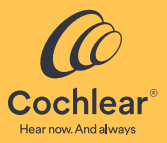

# **แอป Nucleus® Smart**

# **คู่่�มืือผู้้�ใช้้**

<mark>สำหรับ iPhone® และ iPod touch®</mark> เวอร์์ชั่�น 6.0 ่

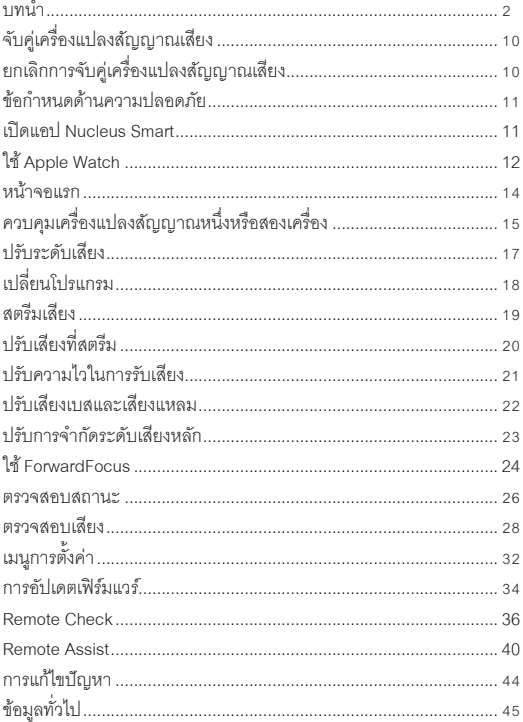

## <span id="page-3-0"></span>บทนำ

ค่มือฉบับนี้มีไว้สำหรับผัดแลและผ้ใช้แอป Nucleus® Smart (หมายเลขร่น: NSA-1) ลำหรับข้อมลเพิ่มเติม โปรดดที่*ค่มือน้ใช้เครื่*องแปลงส*ั*ณณาณเสียง

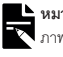

— หมายเหตุ<br>— ภาพที่แสดงในคู่มือนี้เป็นเพียงหน้าจอตัวอย่างเท่านั้น และอาจแตกต่างไปจากที่คุณเห็นในแอป ใช้งานแคป

ดูเคล็ดลับ วิดีโอสาธิตการใช้งาน และอื่นๆ อีกมากมายทางออนไลน์ได้ที่: www.cochlear.com/

# สัญลักษณ์ที่ใช้ในคู่มือนี้

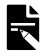

หมายเหตุ ข้อมูลหรือคำแนะนำที่สำคัญ

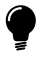

เคล็ดลับ คำแนะนำเพื่อช่วยประหยัดเวลา

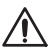

ข้อควรระวัง (ไม่เป็นอันตราย)

ต้องใช้ความระมัดระวังเป็นพิเศษเพื่อให้มั่นใจในความปลอดภัยและประสิทธิภาพ การทำงาน อาจทำให้อุปกรณ์เสียหายได้

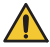

คำเตือน (เป็นอันตราย) อาจเกิดอันตรายและอาการที่ไม่พึงประสงค์ขั้นรุนแรง อาจก่อให้เกิดอันตรายต่อบุคคล

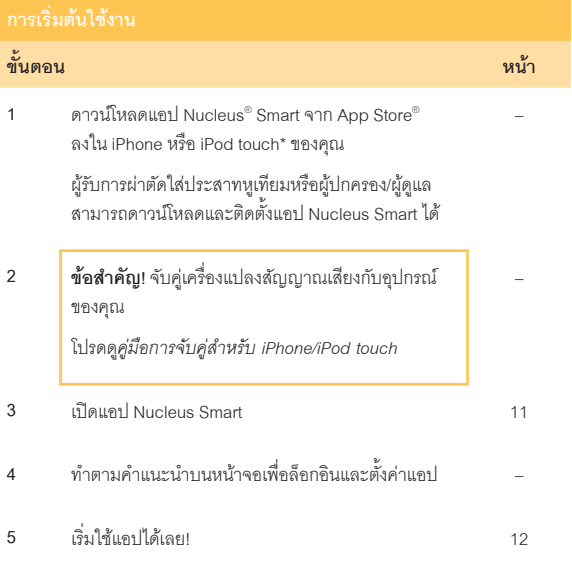

\* แอป Nucleus Smart ของ Cochlear สามารถดาวน์์โหลดได้้บน App Store และ Google Play สำหรับรายการของอุปกรณ์และระบบปฏิบัติการที่ใช้งานร่วมกันได้ โปรดไปที่ www.cochlear.com/compatibility

### **บทนำำ**

### **วััตถุุประสงค์์การใช้้งาน**

แอป Nucleus Smart ได้รับการออกแบบมาเพื่อใช้เป็นอุปกรณ์เสริมสำหรับอุปกรณ์อื่นของ ระบบประสาทหููเทีียมเพื่่�อตรวจสอบประสิิทธิิภาพของระบบและเพื่่�อปรัับหน่่วยประเมิินผลเสีียง

### **ข้้อบ่่งใช้้**

แอป Nucleus Smart มีไว้สำหรับผู้ใช้ประสาทหูเทียม Cochlear™ Nucleus ที่มีเครื่องแปลง สัญญาณเสียง Nucleus 8, Nucleus 7, Nucleus 7 SE หรือ Kanso® 2\*

#### Remote Check

คุุณสมบัติัิ Remote Check มีีไว้้สำำ�หรัับผู้ใ้ช้้ประสาทหููเทีียม Cochlear Nucleus ที่่�ใช้ร่่ ้วมกัันได้้ และใช้เครื่องแปลงสัญญาณเสียง Nucleus 8, Nucleus 7, Nucleus 7 SE หรือ Kanso 2 ประสาทหูเทียม Cochlear ที่ใช้ร่วมกันได้สำหรับ Remote Check ได้แก่:

- ซีีรีส์ี์ CI600: CI612, CI622, CI624 และ CI632
- ซีีรีส์ี์ CI500: CI512, CI522 และ CI532
- ซีีรีส์ี์ CI24RE: CI24RE (CA), CI24RE (ST) และ CI422
- ซีีรีส์ี์ CI24R และ CI24M: CI24R (CA), CI24R(CS), CI24R (ST) และ CI24M

\* ผลิตภัณฑ์และคุณสมบัติบางอย่างอาจมีในบางประเทศเท่านั้น

### **ข้้อบ่่งใช้้ – ต่่อ**

#### Remote Assist

Remote Assist ให้ความสามารถในการดำเนินการเซสชันระยะไกลผ่านวิดีโอสดด้วยซอฟต์แวร์ Custom Sound และแอป Nucleus Smart เมื่อใช้ประสาทหูเทียมที่ใช้ร่วมกันได้ จะสามารถ ทำการปรับการตั้งโปรแกรมและเปิดใช้งานการตั้งค่าเครื่องแปลงสัญญาณ (MVBT\*) ได้

- พังก์ชันวิดีโอในแอป พังก์ชันการสนทนา และการเปิดใช้งานการควบคุมการตั้งค่าเครื่อง แปลงสัญญาณของผู้ป่วย (ForwardFocus, ระดับความดัง, ความไว) มีไว้สำหรับผู้ใช้ ประสาทหูเทียม Cochlear Nucleus ที่มีเครื่องแปลงสัญญาณเสียงที่ใช้ร่วมกันได้ตามที่ แสดงในต[า](#page-7-0)รางในหน้า 6
- การปรับค่าระยะไกลและการเปิดใช้งานการควบคุมการตั้งค่าเครื่องแปลงสัญญาณของ ผู้ป่วย (MVBT) มีไว้สำหรับผู้ใช้เครื่องแปลงสัญญาณเสียงและประสาทหูเทียม Cochlear .<br>Nucleus ที่ใช้ร่วมกันได้ต[า](#page-7-0)มที่แสดงในตารางในหน้า 6

\* ระดัับเสีียงหลััก เสีียงเบสและเสีียงแหลม

## **ข้้อบ่่งใช้้ – ต่่อ**

<span id="page-7-0"></span>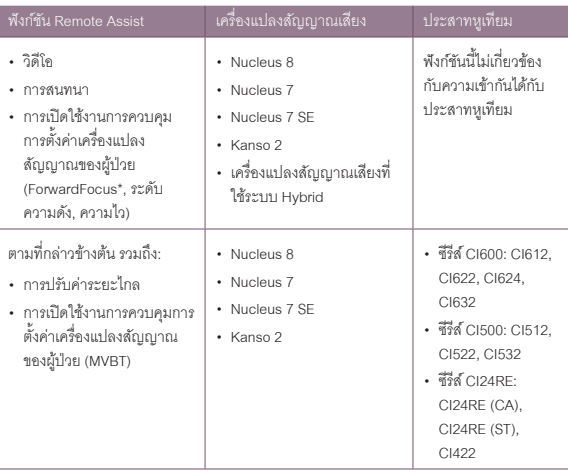

\*ForwardFocus สามารถใช้้งานร่่วมกัับเครื่่�องแปลงสััญญาณเสีียง Nucleus 8, Nucleus 7 และ Kanso 2

### **ข้้อห้้ามใช้้**

แอป Nucleus Smart ไม่ได้ระบุไว้สำหรับใช้กับเครื่องแปลงสัญญาณเสียงอื่นนอกเหนือจาก ที่่�ระบุุไว้้ใน*ข้อ้บ่่งใช้้*

#### Remote Check

คุณสมบัติ Remote Check ไม่ได้ระบุไว้สำหรับใช้โดยผู้ใช้ประสาทหูเทียมต่อไปนี้: ABI541, CI24REH, ABI24M, CI11+11+2M และ CI22M

Remote Check ไม่ได้ออกแบบมาเพื่อใช้งานกับผู้รับที่ใช้ส่วนประกอบอะคูสติก

#### Remote Assist

### ้วิดีโอในแอป และการสนทนา การตั้งค่าเปิดใช้งานการควบคุมเครื่องแปลงสัญญาณ

วิดีโอในแอป การสนทนา และการเปิดใช้งานการควบคุมการตั้งค่าเครื่องแปลงสัญญาณของ ผู้ป่วย (ForwardFocus, ระดับความดัง, ความไว) ของ Remote Assist ไม่ได้ระบุไว้สำหรับใช้ กับเครื่องแปลงสัญญาณเสียงอื่นนอกเหนือจากที่ระบุไว้ใน*ข้อบ่งใช้* 

### การปรัับค่่าระยะไกล เปิิดใช้้งานการควบคุุม MVBT ของผู้้ป่่วย

การปรับค่าระยะไกลและการเปิดใช้งานการควบคมการตั้งค่าเครื่องแปลงสัญญาณของผู้ป่วย (MVBT) ของ Remote Assist ไม่ได้ระบุไว้สำหรับใช้กับเครื่องแปลงสัญญาณเสียงอื่น นอกเหนือจากที่ระบ<sup>ู</sup>ไว้ใน*ข้อบ่งใช้* 

### บทนำ

### ประโยชน์ที่ได้รับ

แอป Nucleus Smart ทำงานร่วมกับระบบประสาทหูเทียม Cochlear ที่ใช้ร่วมกันได้ ประโยชน์ที่ อาจได้รับจากการใช้ประสาทหเทียม Cochlear ได้แก่:

- สามารถเข้าใจคำพูดได้ดีขึ้นในที่ที่เงียบ
- สามารถเข้าใจคำพูดได้ดีขึ้นในที่ที่มีเสียงรบกวน
- มีความพึงพกใจในการได้ยินมากขึ้น

### ผู้ป่วยที่สามารถใช้อุปกรณ์นี้

ไม่มีข้อจำกัดเรื่องอาย น้ำหนัก สขภาพ หรือสภาวะอื่นๆ ของผู้ป่วยที่สามารถใช้แอป Nucleus Smart

### Remote Check

คุณสมบัติ Remote Check ของแอปมีไว้สำหรับผู้ใช้ที่กำหนดที่มีอายุ 6 ปีขึ้นไปเท่านั้น

แพทย์จะเป็นผู้พิจารณาและลงทะเบียนผู้ใช้ลำหรับ Remote Check หากพวกเขาเหมาะสมที่จะ ทำการตราจสุดง

คุณสมบัติ Remote Check จะใช้งานได้เฉพาะในแอป Nucleus Smart ลำหรับผู้ใช้ ประสาทหเทียม Cochlear ที่ได้รับการลงทะเบียนโดยแพทย์

### Remote Assist

Remote Assist จะใช้งานได้เฉพาะในแอป Nucleus Smart สำหรับผู้ใช้ประสาทหูเทียม Cochlear ที่ได้รับการลงทะเบียนโดยแพทย์

## ุ กลุ่มผู้ใช้ที่กำ<u>หน</u>ด

แอป Nucleus Smart (NSA-1) ในอุปกรณ์มีไว้สำหรับผู้ใช้ต่อไปนี้:

- ผู้รับการผ่าตัดใส่ประสาทหูเทียม Cochlear Nucleus ที่มีเครื่องแปลงสัญญาณเสียงที่ใช้ ร่วมกันได้
- ผู้ดูแลของผู้ใช้ซึ่งทำหน้าที่แทนผู้ใช้ตามต้องการ ผู้ดูแลอาจรวมถึงผู้ปกครองของผู้ใช้ที่เป็น ้ เด็กอายุต่ำกว่า 12 ปี พยาบาล หรือผู้ดูแลคนอื่นๆ ของผู้ใช้ที่ต้องการความช่วยเหลือ

# <span id="page-11-0"></span>จับคู่เครื่องแปลงสัญญาณเสียง

ิ คณต้องจับค่เครื่องแปลงสัญญาณเสียงกับอปกรณ์ของคณ (เช่น iPhone และ iPod touch) ก่อนที่คุณจะสามารถใช้คุณสมบัติการสื่อสารและการควบคุมของ แครไได้

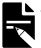

### <u>┗</u> หมายเหตุ

้แต่คณสามารถควบคมเครื่องแปลงสัญญาณเสียงจากอุปกรณ์ได้เพียงเครื่องเดียวเท่านั้น

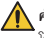

∧ คำเตือน

โปรดพิจารณาเรื่องความปลอดภัยเมื่อเชื่อมต่อเครื่องแปลงสัญญาณเสียงของคุณกับอุปกรณ์ เช่น สมาร์ทโฟนหรือแท็บเล็ต เชื่อมต่อกับอุปกรณ์ที่มีการป้องกันเท่านั้น เช่น มีการควบคุม การเข้าถึงด้วยรหัสผ่านหรือ PIN ห้ามเชื่อมต่อกับอุปกรณ์ที่มีการเปลี่ยนแปลงระบบปฏิบัติการ

โปรดดคำแนะนำแบบทีละขั้นตอนจาก*ค่มือการจับค่สำหรับ iPhone/iPod touch* 

# <mark>ยกเลิกการจับคู่เครื่องแปลงสัญญาณเสีย</mark>ง

ิคณต้องยกเลิกการจับค่เครื่องแปลงสัญญาณเสียงออกจากอปกรณ์ของคณ หากคณ ้ทำการเปลี่ยนเครื่องแปลงสัญญาณเสียง เช่น ในกรณีที่คุณได้รับเครื่องแปลง สัญญาณเสียงตัวใหม่จากศูนย์ซ่อม:

- ขั้นแรก **ยกเลิกการจับค**่เครื่องแปลงสัญญาณเสียงเครื่องเก่า
- จากนั้น**จับค**ู่เครื่องแปลงสัญญาณเสียงใหม่

โปรดดคำแนะนำแบบที่ละขั้นตอนจาก*คู่มือการจับคู่สำหรับ iPhone/iPod touch* 

## **ข้้อกำำ หนดด้า้นความปลอดภััย**

<span id="page-12-0"></span>ขณะใช้แอป Nucleus Smart คุณควร:

- สร้างรหัสผ่านที่คาดเดายากสำหรับบัณชีผู้ใช้ Cochlear ของคุณ
- กำหนดค่าอุปกรณ์ให้ล็อคโดยอัตโนมัติเมื่อไม่ใช้งาน
- ใช้อุปกรณ์ที่มี PIN การรักษาความปลอดภัยหรือรหัสผ่าน
- อัปเดตระบบปฏิบัติการของอุปกรณ์อยู่เสมอ
- อััปเดตแอป Nucleus Smart อยู่่�เสมอ
- ห้ามใช้อุปกรณ์ที่มีการดัดแปลงระบบปฏิบัติการโดยไม่ได้รับอนุญาต

### **หมายเหตุุ**

 $\nabla$  หากคุณเปลี่ยนอุปกรณ์ คุณต้องออกจากระบบและถอนการติดตั้งแอป Nucleus Smart จาก อุุปกรณ์์เครื่่�องเก่่าของคุุณ ใช้้ *[เมนููการตั้ง้�ค่่า](#page-33-1)* เพื่่�อออกจากระบบ (ดููหน้า้ [32](#page-33-1))

## **เปิิดแอป Nucleus Smart**

1. แตะไอคอน **Nucleus Smart** เพื่่�อเริ่่�มต้้นแอป

<span id="page-12-1"></span>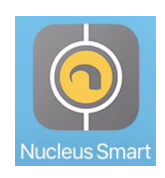

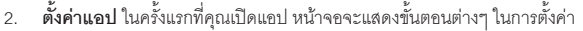

#### **หมายเหตุุ**

 $\sum$  คุณจะต้องล็อกอินเข้าสู่แอปโดยใช้บัญชีผู้ใช้ Cochlear ของคุณ

# <span id="page-13-1"></span><span id="page-13-0"></span> **ใช้้ Apple Watch**

คุุณสามารถใช้้แอป Nucleus Smart บน Apple Watch ของคุุณได้้หาก Apple Watch ของคุณจับคู่อยู่กับ iPhone\*

หลังจากการติดตั้งและตั้งค่าแอป Nucleus Smart บน iPhone ของคุณ ให้ตรวจสอบ Apple Watch ของคุณเพื่อดูว่าแอป Nucleus Smart ติดตั้งโดยอัตโนมัติหรือไม่ หากไม่ได้ติดตั้ง ให้ใช้แอป Watch บน iPhone ของคุณเพื่อเลือกและติดตั้งแอป Nucleus Smart

วิธีใช้แอปบน Apple Watch ของคุณ:

- เปิิดแอปบน iPhoneของคุุณ
- ให้้ Apple Watch อยู่่�ใกล้กั้ับ iPhone ของคุุณตลอดเวลา

คุณสามารถเปลี่ยนการตั้งค่าที่มีอยู่ใน Apple Watch หรือ iPhone ของคุณได้ การเปลี่ยนแปลงบนอุปกรณ์ใดอุปกรณ์หนึ่งจะมีผลกับอุปกรณ์อีกเครื่องด้วย หาก iPhone ของคุณแบตเตอรี่ใกล้หมด แอปจะแจ้งเตือนบน Apple Watch ของคุณ หาก iPhone ของคุณปิดอยู่ แอป Apple Watch จะแสดงข้อความแจ้งเตือน

้ ฟังก์ชันของแอป Nucleus Smart บน Apple Watch อาจไม่สามารถใช้งานได้ในบางพื้นที่ หากไม่่สามารถใช้้งานได้้ จะมีีข้้อความแสดงในแอปบน Apple Watch ของคุุณ

หาก iPhone ของคุุณเปิดอยู่แต่แอปไม่ทำงาน Apple Watch จะแสดงข้อความ:

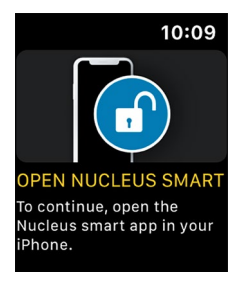

Apple Watch ของคุุณสามารถใช้ฟั้ังก์ชั์ันบางส่่วนของแอป Nucleus Smart ได้้ ในหน้าต่อไปนี้จะมีหน้าจอ Apple Watch อยู่ด้วย หากมีความเกี่ยวข้อง

## <span id="page-15-0"></span> **หน้้าจอแรก**

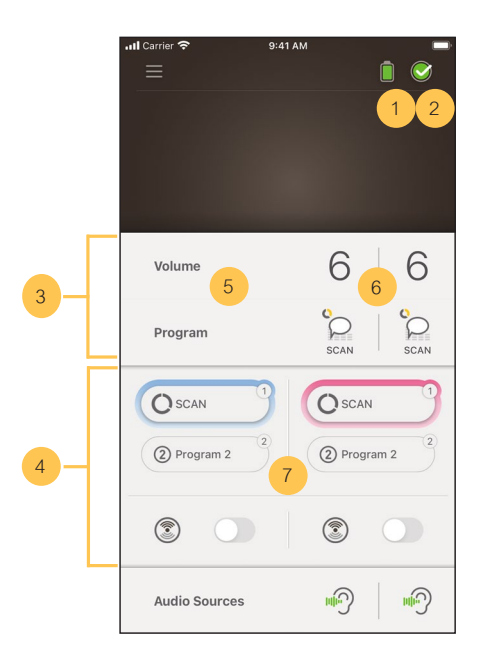

- 1 ระดับแบตเตอรี่ของเครื่องแปลงสัญญาณเสียง
- 2 สถานะของเครื่่�องแปลงสััญญาณเสีียง
- 3 แผงควบคุุม (ปิิด)
- 4 แผงควบคุุม (เปิิด)
- 5 การตั้งชื่อ
- 6 การตั้งค่าบัจจุบัน
- 7 การตั้งค่าการควบคุม

# <span id="page-16-0"></span>ควบคุมเครื่องแปลงสัญญาณหนึ่งหรือสองเครื่อง

คุณจะเห็นแถบสีเขียวและปุ่มควบคุมหนึ่งปุ่ม หากคุณมี**เครื่องแปลงสัญญาณเสียง** เพียงเครื่องเดียว

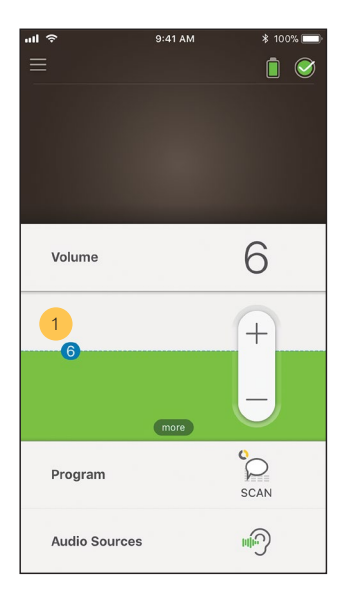

้ค่าเริ่มต้น (กำหนดโดยแพทย์) อาจแตกต่างกันในแต่ละโปรแกรมและลำหรับ  $\overline{1}$ เครื่องแปลงสัญญาณเสียงที่แตกต่างกัน

หากคุณมีเครื่องแปลงสัญญาณเสียงสองเครื่อง คุณสามารถควบคุม**เครื่องแปลง สัญญาณเสียงทั้งสองเครื่อง**พร้อมกัน (ปุ่มควบคุมหนึ่งปุ่ม) หรือแยกกัน (สองปุ่ม ตามที่แสดงที่บี่)

- ปุ่มควบคุมด้านซ้ายเป็นสีฟ้า  $\ddot{\phantom{0}}$
- ปุ่มควบคุมด้านขวาเป็นสีแดง

เปลี่ยนการตั้งค่านี้โดยใช้ เมนกา*รตั้งค่า (*ดหน้า 32)

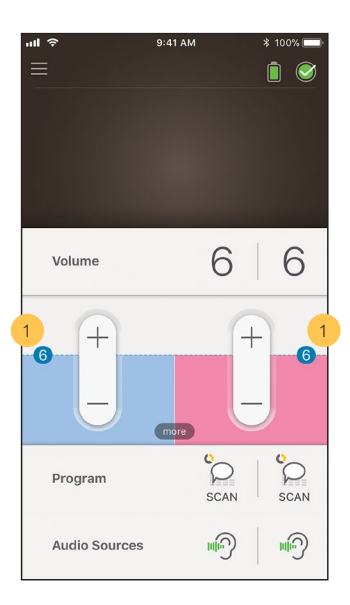

ค่าเริ่มต้น (กำหนดโดยแพทย์) อาจแตกต่างกันในแต่ละโปรแกรมและสำหรับ  $\overline{1}$ ้เครื่องแปลงสัญญาณเสียงที่แตกต่างกัน

# <span id="page-18-1"></span> **ปรัับระดับัเสีียง**

- <span id="page-18-0"></span>1. แตะ **Volume** (ระดัับความดััง) เพื่่�อเปิิดแผงควบคุุม
- 2. แตะ **+ / -** เพื่่�อปรัับระดัับเสีียง

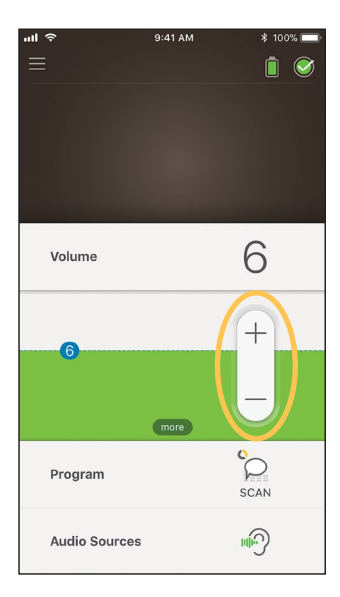

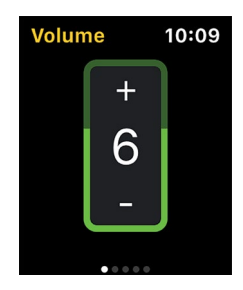

### <span id="page-19-0"></span> **เปลี่่� ยนโปรแกรม สตรีีมเสีียง**

- 1. แตะ **Program** (โปรแกรม) เพื่่�อเปิิดแผงควบคุุม
- 2. แตะไอคอนโปรแกรมที่คุณต้องการใช้

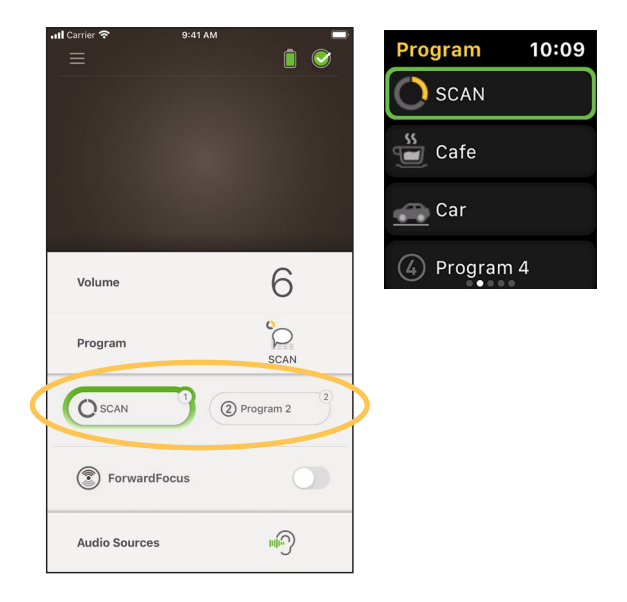

- <span id="page-20-0"></span>1. แตะ **Audio Sources** (แหล่่งเสีียง) เพื่่�อเปิิดแผงควบคุุม
- 2. แตะ **icon** (ไอคอน) แหล่่งเสีียงที่่�คุุณต้้องการใช้้

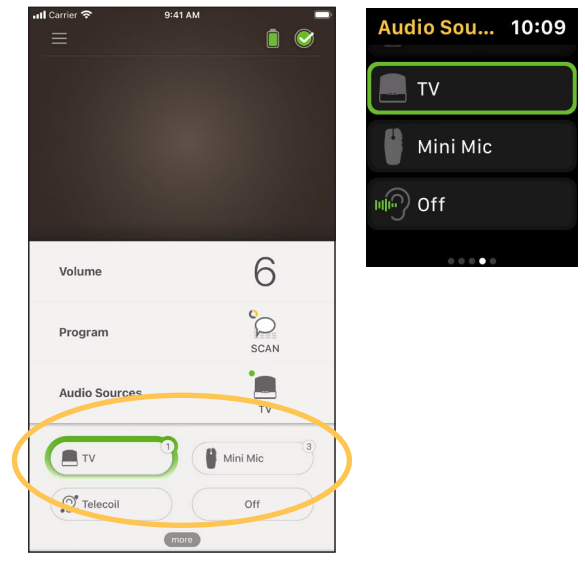

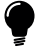

### **เคล็็ดลัับ**

แตะ **Off** (ปิิด) หรืือ **X** เพื่่�อหยุุดการสตรีีมเสีียงและกลัับไปยัังโปรแกรมก่่อนหน้า้

# <span id="page-21-0"></span> **ปรัับเสีียงที่ส่� ตรีีม**

คุุณสามารถปรัับระดัับเสีียงของเสีียงที่่�สตรีีมและเสีียงจากไมโครโฟนของเครื่่�องแปลง สััญญาณเสีียงแยกกัันได้้

**หมายเหตุุ ี** การตั้งค่าแหล่งเสียงจะกลับไปใช้การตั้งค่าเริ่มต้นเมื่อคุณปิดเครื่องแปลงสัญญาณเสียง

- 1. เริ่่�มการสตรีีมจากแหล่่งเสีียง
- . แตะ more (เพิ่มเติม) เพื่อเปิด แผงควบคุุม **Audio Source Settings** (การตั้้�งค่่าแหล่่งเสีียง)

3. แตะ **+ / -** เพื่่�อเปลี่่�ยนการตั้้�งค่่า

12

8

 $\!$ 

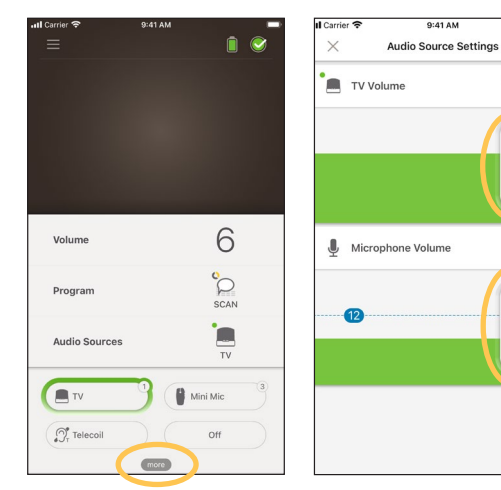

4. แตะ **X** ที่่�ด้า้นบนซ้า้ยเพื่่�อปิิดแผงควบคุุม **Audio Source Settings** (การตั้้�งค่่า แหล่่งเสีียง)

# <span id="page-22-1"></span> **ปรัับความไวในการรัับเสีียง**

<span id="page-22-0"></span>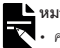

**หมายเหตุุ**

• ความไวในการรัับเสีียงสามารถใช้้ได้้เฉพาะเมื่่�อเปิิดใช้้งานโดยแพทย์ข์องคุุณเท่่านั้้�น

- ความไวในการรับเสียงจะกลับไปเป็นการตั้งค่าเริ่มต้นเมื่อคุณปิดเครื่องแปลงสัญญาณเสียง
- 1. แตะ **Volume** (ระดัับความดััง) เพื่่�อเปิิดแผงควบคุุม
- 2. แตะ more (เพิ่มเติม) เพื่อเปิด แผงควบคุุม **mySmartSound**
- 3. แตะ **+ / -** เพื่่�อปรัับความไว ในการรัับเสีียง

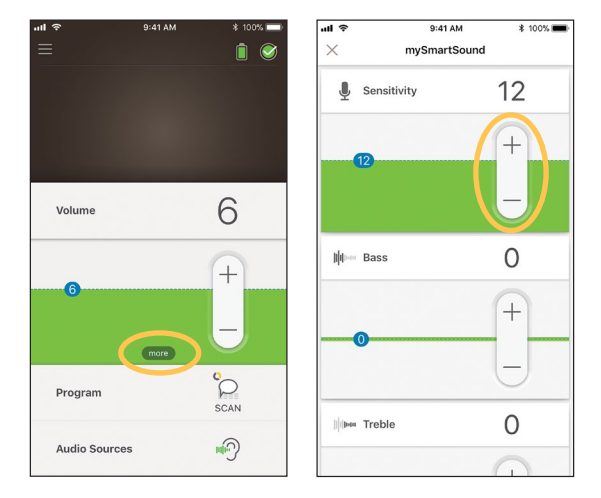

4. แตะ **X** ที่่�ด้า้นบนซ้า้ยเพื่่�อปิิดแผงควบคุุม **mySmartSound**

# <span id="page-23-0"></span> **ปรัับเสีียงเบสและเสีียงแหลม**

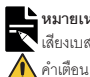

#### **หมายเหตุุ**

 $\vert$  เสียงเบสและเสียงแหลมจะใช้งานได้เฉพาะเมื่อเปิดใช้งานโดยแพทย์ของคุณเท่านั้น

์<br>ปรับเมื่อคุณได้ยินเสียงหรือเสียงพูดเท่านั้น การเพิ่มเสียงเบสหรือเสียงแหลมระดับสูงอาจทำให้ ี เกิดเสียงดั้งหรือรู้สึกไม่สบาย หากเกิดเหตุการณ์นี้ขึ้น ให้ถอดเครื่องแปลงสัญญาณเสียง/คอยล์ ออกทัันทีีและลดเสีียงทุ้้มหรืือเสีียงแหลมก่่อนที่่�จะใส่่กลัับ

- 1. แตะ **Volume** (ระดัับความดััง) เพื่่�อเปิิดแผงควบคุุม
- 2. แตะ more (เพิ่มเติม) เพื่อเปิด แผงควบคุุม **mySmartSound**

3. แตะ **+ / -** เพื่่�อปรัับเสีียงเบสหรืือ เสีียงแหลม

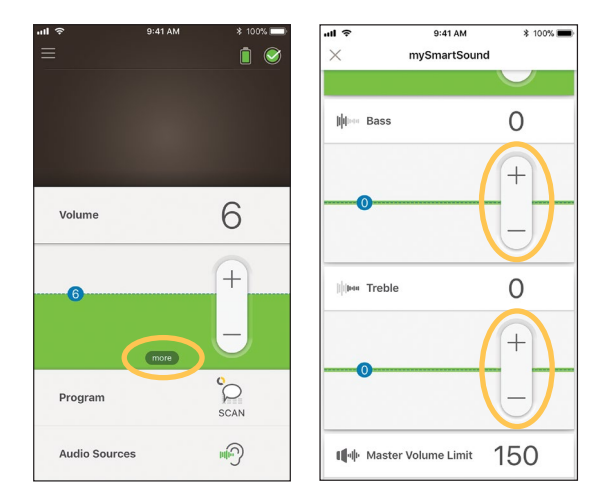

4. แตะ **X** ที่่�ด้า้นบนซ้า้ยเพื่่�อปิิดแผงควบคุุม **mySmartSound**

## **ปรัับการจำกัำ ัดระดับัเสีียงหลััก**

<span id="page-24-0"></span>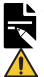

### **หมายเหตุุ**

การจำกัดระดับเสียงหลักสามารถใช้ได้เฉพาะเมื่อเปิดใช้งานโดยแพทย์ของคุณเท่านั้น

#### **คำำ เตืือน**

ปรับเมื่อคุณได้ยินเสียงหรือเสียงพูดเท่านั้น การเพิ่มขีดจำกัดระดับสูงอาจทำให้เกิดเสียงดัง หรือรู้สึกไม่สบาย หากเกิดเหตุการณ์นี้ขึ้น ให้ถอดเครื่องแปลงสัญญาณเสียง/คอยล์ออกทันที และลดระดัับเสีียงหลัักก่่อนที่่�จะใส่่กลัับ

- 1. แตะ **Volume** (ระดัับความดััง) เพื่่�อเปิิดแผงควบคุุม
- 2. แตะ more (เพิ่มเติม) เพื่อเปิด แผงควบคุุม **mySmartSound**
- 3. แตะ **+ / -** เพื่่�อปรัับระดัับ ความดัังหลััก

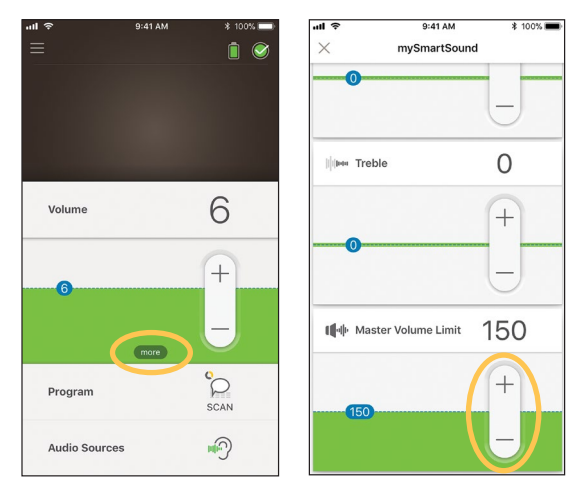

4. แตะ **X** ที่่�ด้า้นบนซ้า้ยเพื่่�อปิิดแผงควบคุุม **mySmartSound**

# <span id="page-25-0"></span> **ใช้้ ForwardFocus**

ForwardFocus เป็นคุณสมบัติเพิ่มเติมที่ทำงานด้วยการลดเสียงรบกวนที่ดังมาจาก ด้านหลังของคุณ ซึ่งจะช่วยให้คุณสามารถม่งความสนใจไปที่การสนทนาแบบ ตัวต่อตัวในสถานการณ์ที่มีเสียงดัง เช่น ในร้านกาแฟ

ForwardFocus สามารถใช้ได้เฉพาะเมื่อเปิดใช้งานโดยแพทย์ของคุณเท่านั้น เมื่อเปิด ใช้้งานแล้้ว คุุณจะสามารถควบคุุมคุุณสมบัติัิและสามารถเปิิดและปิิดคุุณสมบัติัิ ได้้ตามต้้องการ

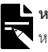

### **หมายเหตุุ**

หากคุณกำลังใช้โปรแกรม <mark>SCAN 2 FF</mark> บนเครื่องแปลงสัญญาณเสียง Nucleus 8 ก็จะทำให้ โปรแกรมมีีการจััดการ ForwardFocus โดยอััตโนมัติัิ

ขณะใช้้ ForwardFocus พยายามตรวจสอบให้้แน่่ใจว่่าเสีียงรบกวนมาจากด้า้นหลััง ของคณ

้อย่าลืมปิดคุุณสมบัติเมื่อคุุณย้ายไปยังสภาพแวดล้อมการได้ยินอื่น เช่น เมื่อออกจาก ร้าบกาแฟที่ปีเสียงดังไปยังห้องที่เงียบ

หากคุณเป็นผู้ดูแลของเด็ก คุณควรพูดคุยกับแพทย์เกี่ยวกับความเหมาะสมของ ้ คุณสมบัตินี้้ เป็นเรื่องสำคัญที่ลูกของคุณต้องสามารถบอกคุณได้เมื่อไม่จำเป็นต้องใช้ ForwardFocus และต้้องการใช้้โปรแกรมปกติิ

- 1. แตะ **Program** (โปรแกรม) เพื่่�อเปิิดแผงควบคุุม
- 9:41 AM **\*** 100% ■  $\overline{\mathbf{u}$ Ā 6 Volume Program SCAN  $\overline{2}$ 2 Program 2  $\bigcap$  SCAN ForwardFocus 响 **Audio Sources**

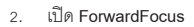

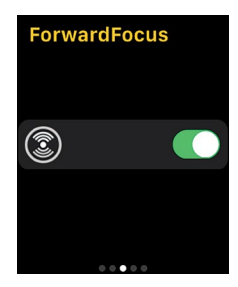

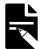

### **หมายเหตุุ**

หากคุณปิดเครื่องแปลงสัญญาณเสียง ForwardFocus จะปิดด้วยเช่นกัน คุณจะต้องเปิด คุณสมบัตินี้อีกครั้งเมื่อจำเป็นต้องใช้

### <span id="page-27-0"></span>**ตรวจสอบสถานะ**

แตะไอคอนเพื่่�อเปิิดหน้าจ้ อ **Status** (สถานะ)

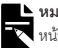

**หมายเหตุุ**

หน้าจอตัวอย่างแสดงเครื่องแปลงสัญญาณเสียงสองเครื่อง หากคุณมีเครื่องแปลงสัญญาณ เสียงเครื่องเดียว หน้าจอของคุณจะแสดงเครื่องแปลงสัญญาณเสียงเครื่องนั้นเท่านั้น

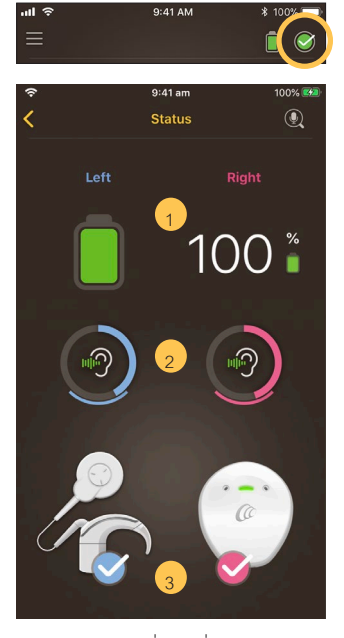

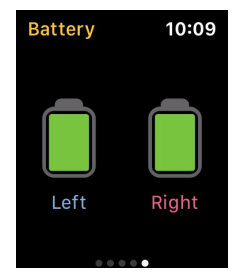

- 1 ระดัับแบตเตอรี่่ข� องเครื่่�องแปลงสััญญาณเสีียง
- 2 ระดับเสียงที่ส่งไปยังเครื่องแปลงสัญญาณเสียง ไอคอนแสดงแหล่งสัญญาณ เสียง (เช่น ไมโครโฟน เทเลคอยล์ อุปกรณ์เสริมไร้สาย) แถบสีจะแสดงถึง ระดัับเสีียง
- 3 ตัวแสดงสถานะของเครื่องแปลงสัญญาณเสียง เครื่องหมายถูกแสดงว่า ไม่่มีีความผิิดปกติิ

### หากเครื่องแปลงสัญญาณเสียงของคุณมีความผิดปกติ คุณจะเห็นหน้าจอแบบนี้:

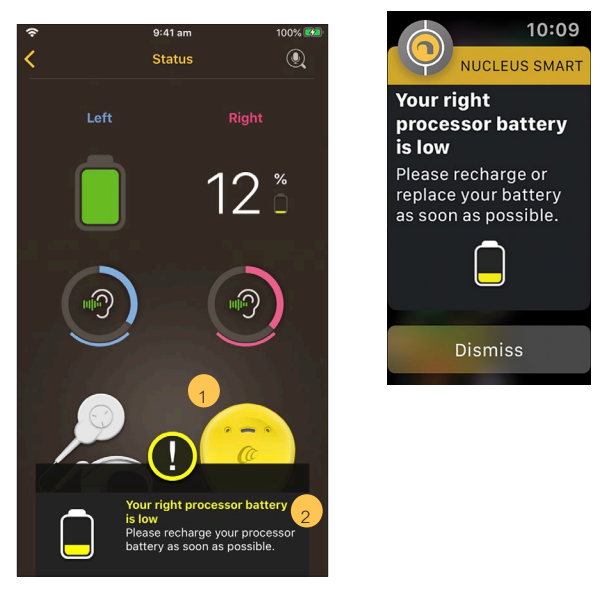

- 1 ส่วนของเครื่องแปลงสัญญาณเสียงที่มีความผิดปกติจะแสดงเป็นสีเหลือง
- 2 คำอธิบายความผิดปกติและวิธีแก้ปัญหาที่แนะนำ

## <span id="page-29-0"></span>**ตรวจสอบเสีียง**

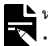

**หมายเหตุุ**

- ตรวจสอบให้แน่ใจว่าคุณอยู่ในสถานที่เงียบสงบ ห่างจากเตาไมโครเวฟ เราเตอร์ไร้สาย หรือ อุุปกรณ์อื่์่�นๆ ที่่�อาจทำำ�ให้้เกิิดสััญญาณรบกวน
- วางสมาร์ทโฟนไว้ใกล้กับเครื่องแปลงสัญญาณของคุณโดยไม่ให้มีสิ่งกีดขวาง เช่น ผนัง เฟอร์นิ์ิเจอร์์ หรืือศีีรษะของคุุณ เป็็นต้้น
- โปรดระวัังเรื่่�องความเป็็นส่่วนตััวเพราะการตรวจสอบเสีียงจะบัันทึึกเสีียงจากไมโครโฟนของ เครื่่�องแปลงสััญญาณของคุุณ การบัันทึึกจะถููกจััดเก็็บในสมาร์์ทโฟนของคุุณ (ไม่่ได้้จััดเก็็บ โดย Cochlear)

จากหน้าจ้ อ **Status** (สถานะ) ให้้แตะไอคอน**ไมโครโฟน**เพื่่�อเริ่่�มการตรวจสอบเสีียง\*

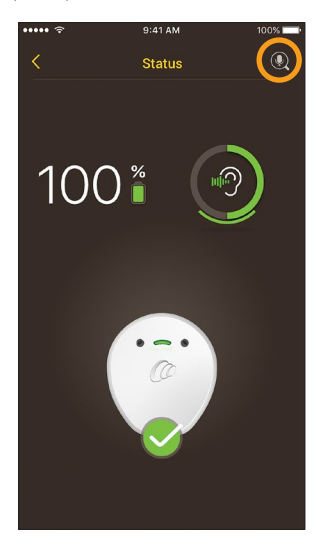

ี ใช้ได้กับเครื่องแปลงสัญญาณเสียง Kanso 2 และสมาร์ทโฟนที่ใช้งานร่วมกันได้เท่านั้น โปรดดูข้อมูลที่ www.cochlear.com/compatibility

หากคุณมีเครื่องแปลงสัญญาณเสียงสองเครื่อง เครื่องแปลงสัญญาณ  $1.$ ์ ด้าน Left (ซ้าย) จะถูกเลือก ในการบันทึกเสียงจากเครื่องแปลงสัญญาณเสียง ้ด้านขวา ให้แตะ Right (ขวา)

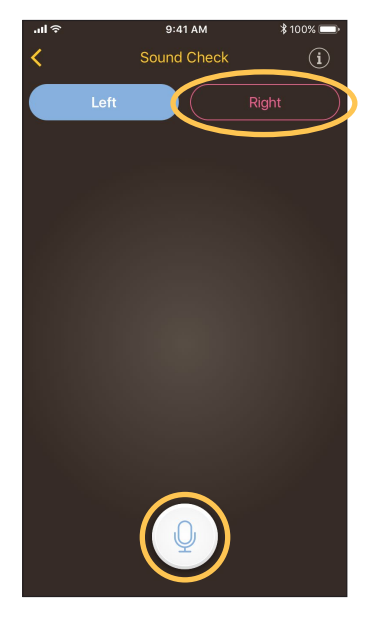

- 2. แตะป่ม **ไมโครโฟน** เพื่อเริ่มการบันทึก
- 3. แตะปุ่ม **หยุด ( = ) เ**พื่อสิ้นสุดการบันทึก
- 4. แตะปุ่ม **เล่น |● เ**พื่อพังเสียงที่บันทึก

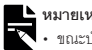

- 
- หมายเหตุ<br>— ขณะบันทึกเสียง เครื่องแปลงสัญญาณเสียงจะแสดงไฟสีน้ำเงินนิ่ง<br>- จะมีเสียงดัง 5 ครั้งติดต่อกันเมื่อเริ่มบันทึกเสียง และเมื่อสิ้นสุดการบันทึกจะมีเสียงบี๊บดัง 1 ครั้ง
	- เวลาการบันทึกสูงสุดคือ 30 วินาที
	- เวลาที่บันทึกไปจะแสดงอยู่เหนือปุ่ม
	- คุณภาพลำโพงของสมาร์ทโฟนและหูฟังของคุณจะส่งผลกระทบต่อคุณภาพเสียงในการเล่น

# หมายเหตุุ

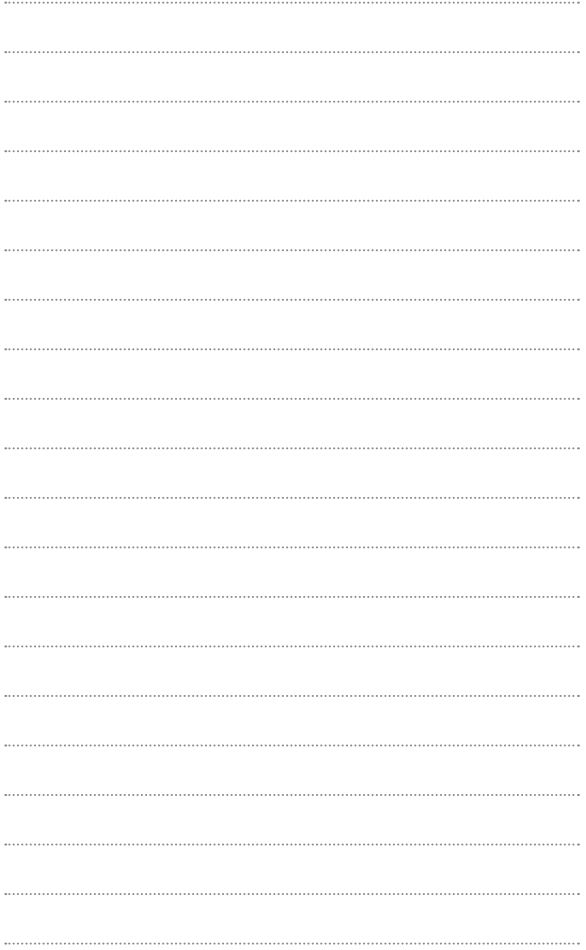

<span id="page-33-1"></span><span id="page-33-0"></span>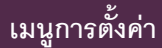

ู แตะไอคอน**เมน**ูที่ด้านบนซ้ายของหน้าจอเพื่อเปิดเมนู Setting (การตั้งค่า)

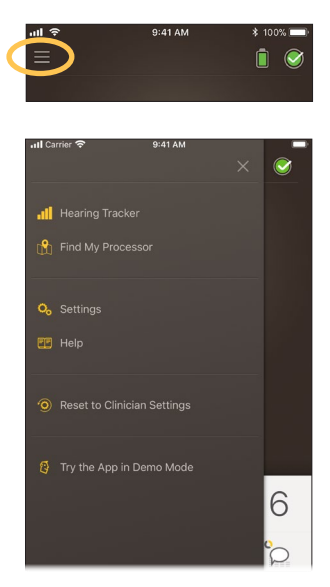

แตะ **Reset to Clinician Settings** (รีีเซ็็ตเป็็นการตั้้�งค่่าของแพทย์์) เพื่่�อเปลี่่�ยน การตั้งค่าเครื่องแปลงสัญญาณเสียงของคุณกลับไปเป็นการตั้งค่าของแพทย์

แตะ **Try the App in Demo Mode** (ลองใช้้แอปในโหมดสาธิิต) เพื่่�อเรีียนรู้้วิิธีีการ ใช้แอปโดยไม่ส่งผลกระทบต่อเครื่องแปลงสัญญาณเสียงของคุณ

**หมายเหตุุ**  $\sum$  'โปรเซสเซอร์' ในอินเตอร์เฟซแอปหมายถึงเครื่องแปลงสัญญาณเสียง แตะ Settinas (การตั้งค่า) เพื่อเปิดหน้าจอ Settinas (การตั้งค่า)

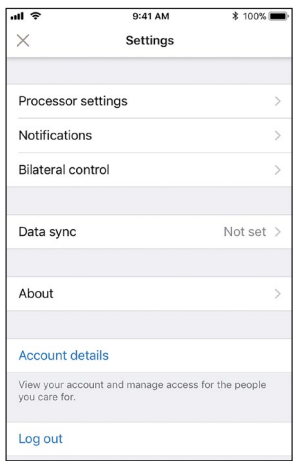

แตะ Processor settings (การตั้งค่าเครื่องแปลงสัญญาณ) เพื่อ:

- ล็อคปุ่มเครื่องแปลงสัญญาณ
- เปิด/ปิดเสียงปึ้บ
- ตั้งค่าไฟเครื่องแปลงสัญญาณ

แตะ Notifications (การแจ้งเตือน) เพื่อเปิด/ปิดการแจ้งเตือน

แตะ Bilateral control (การควบคมทั้งสองข้าง) เพื่อเลือกว่าจะควบคมเครื่องแปลง ส้ญญาณเสียงสองข้างพร้อมกันหรือแยกกัน\*

แตะ About (เกี่ยวกับ) เพื่อดข้อมลเกี่ยวกับประสาทหเทียม เครื่องแปลงสัญญาณ เสียง และแคป

คุณสมบัตินี้อาจไม่มีในแอปเวอร์ชั่นที่คุณใช้

# <span id="page-35-0"></span> **การอััปเดตเฟิิร์ม์ แวร์์**

แอป Nucleus Smart จะตรวจสอบการอััปเดตเฟิิร์์มแวร์์โดยอััตโนมัติัิ การอัปเดตเฟิร์มแวร์เป็นประจำจะช่วยปรับปรุงประสิทธิภาพของเครื่องแปลง สััญญาณเสีียงของคุุณ

้คุณต้องมีการเข้าถึงอินเทอร์เน็ตเพื่ออัปเดตเฟิร์มแวร์ การอัปเดตจะเริ่มขึ้นหลังจาก ที่่�คุุณยืืนยัันเพื่่�อดำำ�เนิินการต่่อ

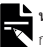

### **หมายเหตุุ**

้ หมายเหม<br>การอัปเดตเฟิร์มแวร์อาจไม่สามารถใช้ได้ในทุกพื้นที่

เมื่่อมีการอัปเดตเฟิร์มแวร์ ข้อความนี้จะปรากฏขึ้น:

**A firmware update is available to help keep your sound processor running smoothly.Follow the prompts to complete the firmware update.** (มีการอัปเดตเฟิร์มแวร์เพื่อช่วยให้เครื่องแปลงสัญญาณเสียงของคุณทำงานได้อย่าง ราบรื่น ทำตามคำแนะนำเพื่อทำการอัปเดตเฟิร์มแวร์ให้เสร็จสมบูรณ์)

วิิธีีการตรวจสอบด้้วยตนเองว่่ามีีการอััปเดตเฟิิร์์มแวร์์หรืือไม่่:

1. แตะไอคอน**เมน**ูที่ด้านบนซ้ายของหน้าจอแล้วแตะ Setting (การตั้งค่า)

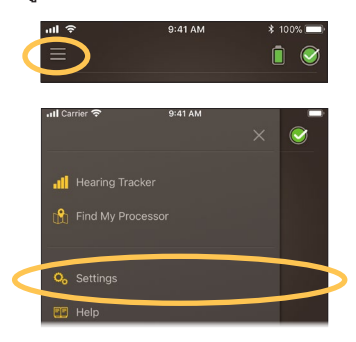

2. หากมีีการอััปเดตเฟิิร์์มแวร์์ ให้้แตะตััวเลืือก **Firmware update** (อัปเดตเฟิร์มแวร์) เพื่อเริ่มการอัปเดต

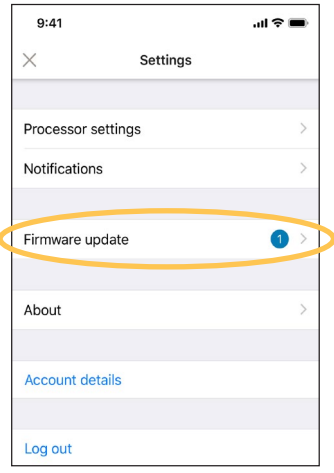

3. ทำตามคำแนะนำเพื่อทำขั้นตอนการอัปเดตเฟิร์มแวร์ให้เสร็จสมบรณ์ เพื่อให้ การอััปเดตเฟิิร์์มแวร์มี์ีผล คุุณต้้องเริ่่�มต้้นเครื่่�องแปลงสััญญาณเสีียงใหม่่

เมื่ออัปเดตเสร็จเรียบร้อยแล้ว ข้อความนี้จะปรากฏขึ้น:

**Your firmware is now up-to-date on your sound processors!** (เฟิิร์์มแวร์์ ในเครื่องแปลงสัญญาณเสียงของคุณเป็นรุ่นล่าสุดแล้ว!)

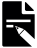

#### **หมายเหตุุ**

 $\bar{\bm{\times}}$  หากไม่สามารถดาวน์โหลดหรือติดตั้งเฟิร์มแวร์ได้อย่างถูกต้อง เฟิร์มแวร์เวอร์ชั่นก่อนหน้าจะถูก กู้้คืืน ประสิิทธิิภาพของเครื่่�องแปลงสััญญาณเสีียงของคุุณจะไม่่ได้้รัับผลกระทบหากการอััปเดต ไม่่สำำ�เร็จ็

## <span id="page-37-0"></span>**Remote Check**

### $R$ emote Check\* มีไว้สำหรับผู้ใช้ที่มีอายุ 6 ปีขึ้นไป

Remote Check ช่่วยให้คุ้ ุณสามารถทำำ�การทดสอบการได้ยิ้ินโดยใช้้แอป Nucleus Smart จากนั้นส่งผลลัพธ์ทางอิเล็กทรอนิกส์ไปยังแพทย์ของคุณเพื่อตรวจสอบ

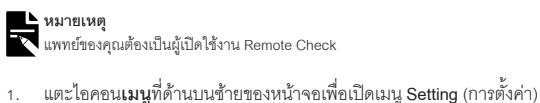

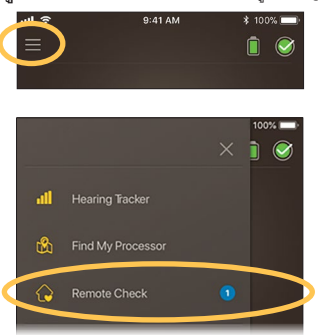

2. แตะ **Remote Check** เพื่อดูว่าถึงเวลาเริ่มทำ Remote Check แล้วหรือยัง

<sup>\*</sup>Remote Check มีีให้้บริิการในบางประเทศเท่่านั้้�น

3. หากถึึงเวลาเริ่่�มทำำ� Remote Check แล้้ว ให้้แตะ **Get started** (เริ่่�มต้้น)

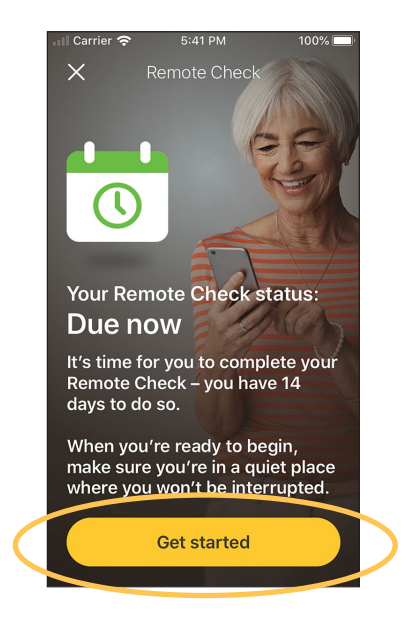

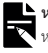

### **หมายเหตุุ**

หากคุณรู้สึกไม่สบายระหว่างการทำ Remote Check ให้ถอดเครื่องแปลงสัญญาณ/คอยล์ ของคุณออก

หากยังไม่ถึงเวลาเริ่มทำ Remote Check ตามที่แพทย์กำหนดไว้ ข้อความนี้ จะปรากภูขึ้น: You are not due for a Remote Check (คุณยังไม่ถึงกำหนดการทำ Remote Check)

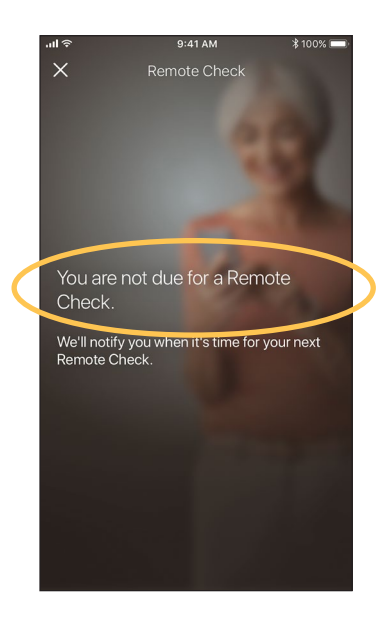

การทำ Remote Check มีขั้นตอนสูงสุดหกขั้นตอน ทำตามคำแนะนำที่ปรากภูบน หน้าจอเพื่อดำเนินการในแต่ละขั้นตอนให้เสร็จสมบูรณ์

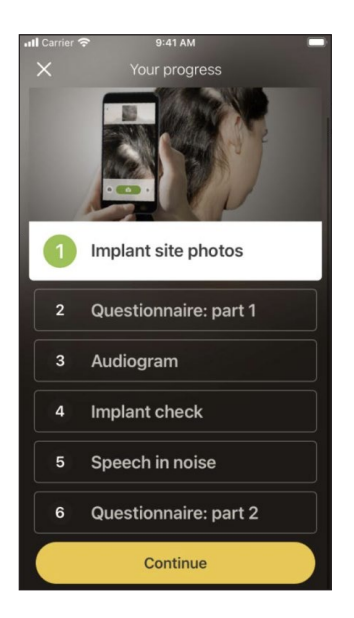

หลังจากที่คุณทำขั้นตอนต่างๆ เสร็จแล้ว ผลลัพธ์ของคุณจะถูกส่งไปยังแพทย์ของคุณ โดยคัตโนมัติ

แพทย์ของคุณจะตรวจสอบผลลัพธ์ของคุณและแจ้งให้คุณทราบถึงการดำเนินการ ติดตามผล

### <span id="page-41-0"></span>**Remote Assist**

Remote Assist\* ช่วยให้คุณสามารถสนทนาทางวิดีโอตามกำหนดเวลาล่วงหน้ากับ แพทย์ของคุณเพื่อให้คุณสามารถเข้าร่วมการนัดหมายจากระยะไกลได้

ในระหว่างการสนทนาทางวิดีโอ แพทย์ของคุณสามารถปรับการตั้งค่าเครื่องแปลง ้สัญญาณเสียงของคุณได้ แพทย์จะไม่สามารถเข้าถึงการตั้งค่าหรือแอปอื่นๆ บน โทรศัพท์ั ข์องคุุณ

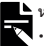

### **หมายเหตุุ**

- แพทย์ข์องคุุณต้้องเป็็นผู้เ้ปิิดใช้้งาน Remote Assist
- ก่อนเริ่มเซสชัน ตรวจสอบให้แน่ใจว่าชาร์จแบตเตอรี่โทรศัพท์และแบตเตอรี่เครื่องแปลง สััญญาณเสีียงแล้้ว
- 1. แตะไอคอน**เมน**ูที่ด้านบนซ้ายของหน้าจอเพื่อเปิดเมนู Setting (การตั้งค่า)

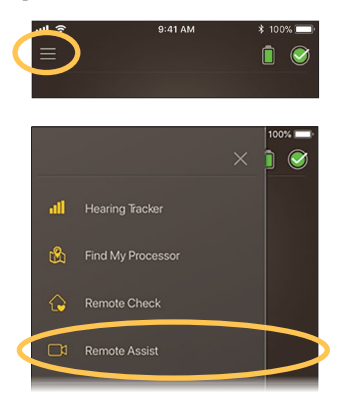

<sup>\*</sup>Remote Assist มีีให้้บริิการในบางประเทศเท่่านั้้�น

- 2. แตะ **Remote Assist**
- 3. เมื่่�อถึึงเวลาการนััดหมาย Remote Assist ให้้แตะ **Get started** (เริ่่�มต้้น)

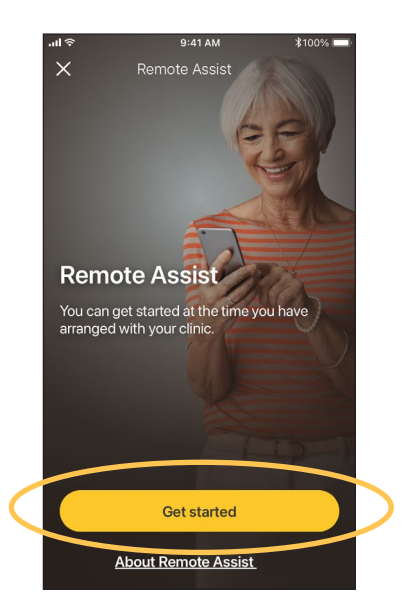

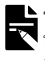

### **หมายเหตุุ**

หากคุณรู้สึกไม่สบายระหว่างการทำ Remote Assist ให้ถอดเครื่องแปลงสัญญาณ/คอยล์ ของคุุณออก

4. เมื่่�อถููกขอให้้เปิิดใช้้งานการเข้้าถึึงไมโครโฟนและกล้้อง ให้้แตะ **Allow** (อนุุญาต) และ **Continue** (ดำำ�เนิินการต่่อ)

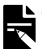

**หมายเหตุุ**

ต้องเปิดใช้งานการเข้าถึงไมโครโฟนและกล้องเพื่อให้สามารถโทรได้

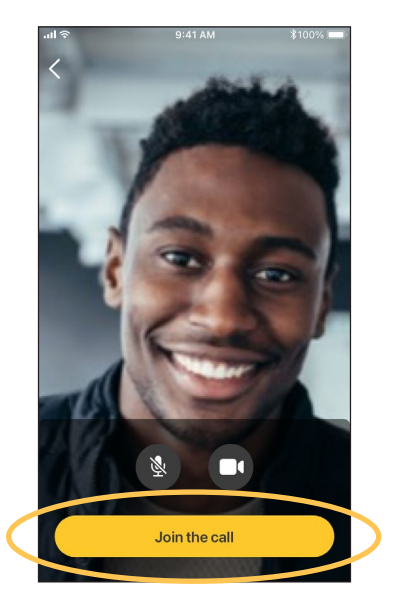

5. แตะ **Join the call** (เข้้าร่่วมการโทร) เพื่่�อเข้้าร่่วมการนััดหมาย Remote Assist ของคุุณ

หากแพทย์ของคุณไม่ได้อยู่ในการโทร โปรดรอให้พวกเขาเข้าร่วม

หากแพทย์ของคุณทำการเปลี่ยนแปลงกับเครื่องแปลงสัญญาณเสียง ข้อความแสดง สถานะจะปรากฏขึ้นที่ด้านบนของหน้าจอ

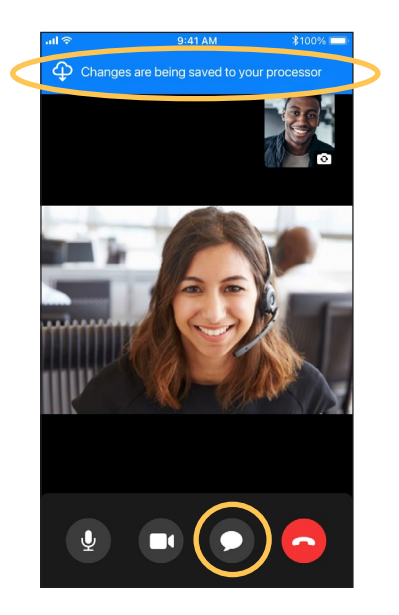

หากคุณต้องการส่งข้อความถึงแพทย์ของคุณ ให้แตะไอคอนการสนทนาที่ด้านล่าง ของหน้าจก

เมื่่อเสร็จสิ้นการโทร การเปลี่ยนแปลงของแพทย์จะแสดงบนหน้าจออก

# <span id="page-45-0"></span> **การแก้้ไขปััญหา**

ติดต่อแพทย์หากคุณมีข้อสงสัยใดๆ เกี่ยวกับการทำงานหรือความปลอดภัยของเครื่อง แปลงสััญญาณเสีียงของคุุณ

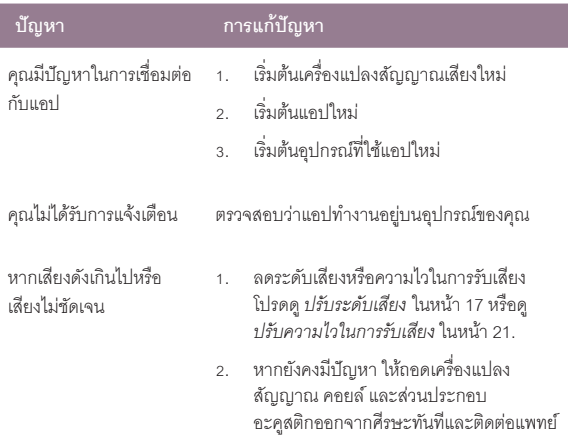

# **ข้้อมููลทั่่ � วไป**

<span id="page-46-0"></span>สััญลัักษณ์์เหล่่านี้้�อาจปรากฏในแอป Nucleus Smart:

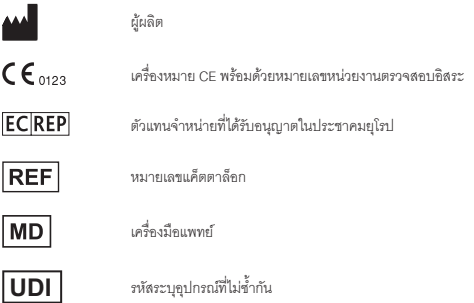

้คำประกาศที่กล่าวถึงในคู่มือนี้เชื่อว่าเป็นความจริงและถูกต้อง ณ วันที่เผยแพร่ อย่างไรก็ตาม ข้อมูลจำเพาะอาจเปลี่ยนแปลงได้โดยไม่ต้องแจ้งให้ทราบล่วงหน้า

© Cochlear Limited 2022

ACE, Advance Off-Stylet, AOS, Ardium, AutoNRT, Autosensitivity, Baha, Baha SoftWear, BCDrive, Beam, Bring Back the Beat, Button, Carina, Cochlear, 科利耳, コクレア, 코클리어, Cochlear SoftWear, Contour, コントゥア, Contour Advance, Custom Sound, DermaLock, Freedom, Hear now. And always, Hugfit, Human Design, Hybrid, Invisible Hearing, Kanso, LowPro, MET, MP3000, myCochlear, mySmartSound, NRT, Nucleus, Osia, Outcome Focused Fitting, Off-Stylet, Piezo Power, Profile, Slimline, SmartSound, Softip, SoundArc, True Wireless, the elliptical logo, Vistafix, Whisper, WindShield และ Xidium เป็็น เครื่องหมายการค้า หรือเครื่องหมายการค้าจดทะเบียนของกลุ่มบริษัท Cochlear

Bluetooth เป็นเครื่องหมายการค้าจดทะเบียนของ Bluetooth SIG Apple, iPad, iPhone และ iPod touch เป็นเครื่องหมายการค้าของ Apple Inc ที่จดทะเบียนในสหรัฐอเมริกาและประเทศอื่นๆ Android เป็นเครื่องหมายการค้าของ Google Inc., Google Play และโลโก้ Google Play เป็นเครื่องหมายการค้าของ Google LLC

# หมายเหตุุ

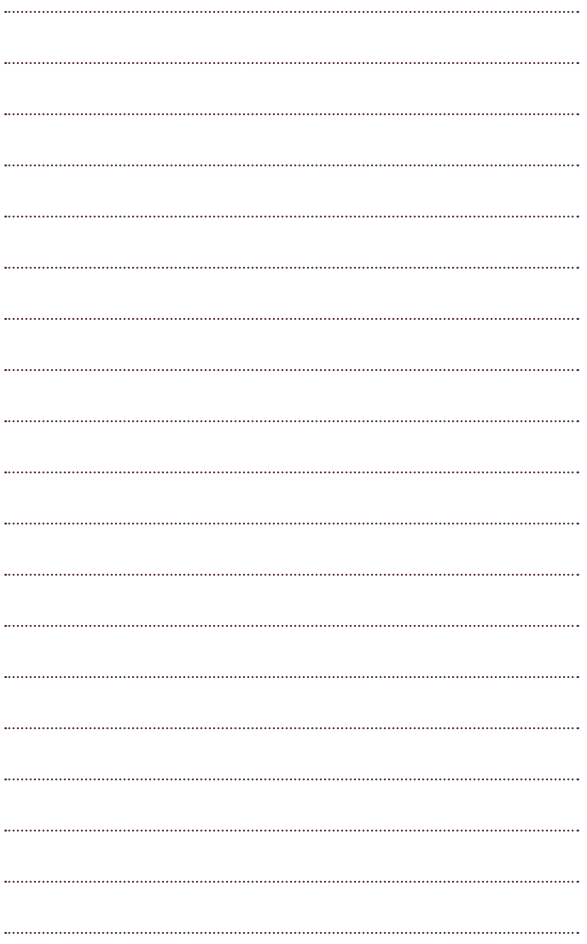

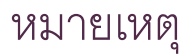

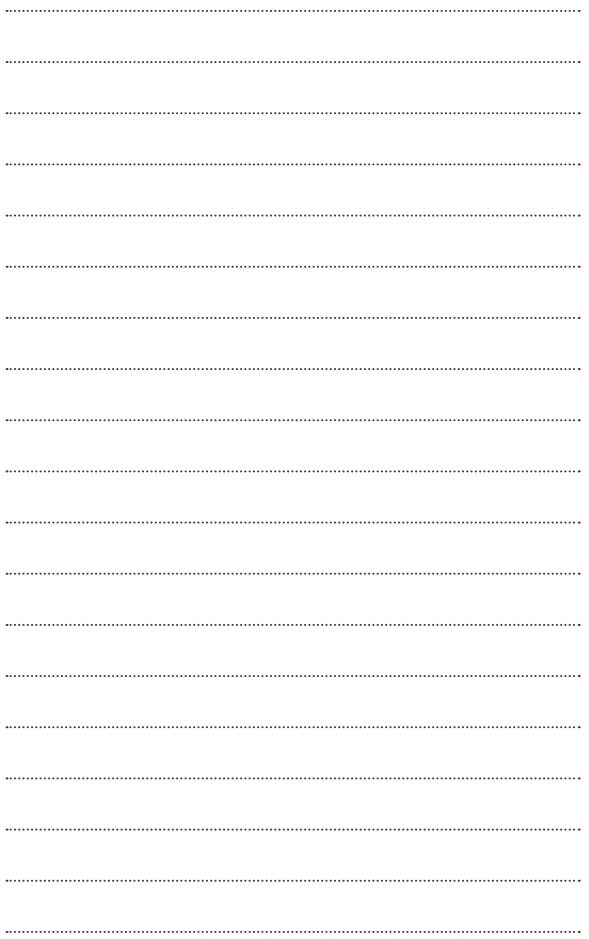

# Hear now. And always

**M** Cochlear Ltd (ABN 96 002 618 073) 1 University Avenue, Macquarie University, NSW 2109, Australia. Tel: +61 2 9428 6555 Fax: +61 2 9428 6352

**Cochlear Ltd** (ABN 96 002 618 073) 14 Mars Road, Lane Cove, NSW 2066, Australia Tel: +61 2 9428 6555 Fax: +61 2 9428 6352

**ECREP Cochlear Deutschland GmbH & Co. KG** Karl-Wiechert-Allee 76A, 30625 Hannover, Germany Tel: +49 511 542 770 Fax: +49 511 542 7770

**CHREP Cochlear AG EMEA Headquarters**, Peter Merian-Weg 4, 4052 Basel, Switzerland Tel: +41 61 205 8204 Fax: +41 61 205 8205

**Cochlear Americas** 10350 Park Meadows Drive, Lone Tree, CO 80124, USA Tel: +1 303 790 9010 Fax: +1 303 792 9025

**Cochlear Canada Inc** 2500-120 Adelaide Street West, Toronto, ON M5H 1T1, Canada Tel: +1 416 972 5082 Fax: +1 416 972 5083

**Cochlear Europe Ltd** 6 Dashwood Lang Road, Bourne Business Park, Addlestone, Surrey KT15 2HJ, United Kingdom Tel: +44 1932 26 3400 Fax: +44 1932 26 3426

**Cochlear Benelux NV** Schaliënhoevedreef 20 i, B-2800 Mechelen, Belgium Tel: +32 15 79 55 11 Fax: +32 15 79 55 70

**Cochlear France S.A.S.** 135 Route de Saint-Simon, 31035 Toulouse, France Tel: +33 5 34 63 85 85 (International) or 0805 200 016 (National) Fax: +33 5 34 63 85 80

**Cochlear Italia S.r.l.** Via Trattati Comunitari Europei 1957-2007 n.17, 40127 Bologna (BO), Italy Tel: +39 051 601 53 11 Fax: +39 051 39 20 62

**Cochlear Nordic AB** Konstruktionsvägen 14, 435 33 Mölnlycke, Sweden Tel +46 31 335 14 61 Fax +46 31 335 14 60

#### **www.cochlear.com**

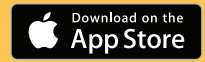

### **Cochlear Tıbbi Cihazlar ve Sağlık**

**Hizmetleri Ltd. Şti.** Çubuklu Mah. Boğaziçi Cad., Boğaziçi Plaza No: 6/1, Kavacık, TR-34805 Beykoz-Istanbul, Turkey Tel: +90 216 538 5900 Fax: +90 216 538 5919

**Cochlear (HK) Limited** Room 1404-1406, 14/F, Leighton Centre, 77 Leighton Road, Causeway Bay, Hong Kong Tel: +852 2530 5773 Fax: +852 2530 5183

**Cochlear Korea Ltd** 2nd Floor, Yongsan Centreville Asterium, 25, Hangang-daero 30 gil, Yongsan-gu, Seoul, Korea (04386) Tel: +82 2 533 4450 Fax: +82 2 533 8408

**Cochlear Medical Device (Beijing) Co., Ltd**  Unit 2608-2617, 26th Floor, No.9 Building, No.91 Jianguo Road, Chaoyang District, Beijing 100022, P.R. China Tel: +86 10 5909 7800 Fax: +86 10 5909 7900

**Cochlear Medical Device Company India Pvt. Ltd** Ground Floor, Platina Building, Plot No C-59, G-Block, Bandra Kurla Complex, Bandra (E), Mumbai – 400 051, India Tel: +91 22 6112 1111 Fax: +91 22 6112 1100

株式会社日本コクレア(**Nihon Cochlear** Co Ltd)〒113-0033 東京都文京区本郷 2-3-7 お茶の水元町ビル Tel: +81 3 3817 0241 Fax: +81 3 3817 0245

**Cochlear Middle East FZ-LLC** Dubai Healthcare City, Al Razi Building 64, Block A, Ground Floor, Offices IR1 and IR2, Dubai, United Arab Emirates Tel: +971 4 818 4400 Fax: +971 4 361 8925

**Cochlear Latinoamérica S.A.** International Business Park, Building 3835, Office 403, Panama Pacifico, Panama Tel: +507 830 6220 Fax: +507 830 6218

**Cochlear NZ Limited** Level 4, Takapuna Towers, 19-21 Como St, Takapuna, Auckland 0622, New Zealand Tel: + 64 9 914 1983 Fax: 0800 886 036

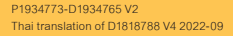

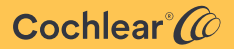